## Nemetschek Campus Allplan 2005

Internet Lehrgang DGM Teil 2 Massenberechnung

Diese Dokumentation wurde mit der größtmöglichen Sorgfalt erstellt; jedwede Haftung muss jedoch ausgeschlossen werden.

Die Dokumentationen der Nemetschek AG beziehen sich grundsätzlich auf den vollen Funktionsumfang des Programms, auch wenn einzelne Programmteile nicht erworben wurden. Falls Beschreibung und Programm nicht übereinstimmen, gelten die Menüs und Programmzeilen des Programms.

Der Inhalt dieses Dokumentes kann ohne Benachrichtigung geändert werden. Dieses Dokument oder Teile davon dürfen nicht ohne die ausdrückliche Erlaubnis der Nemetschek AG vervielfältigt oder übertragen werden, unabhängig davon, auf welche Art und Weise oder mit welchen Mitteln, elektronisch oder mechanisch, dies geschieht.

Microsoft®, Windows®, Windows NT® und IntelliMouse® sind Marken oder eingetragene Marken der Microsoft Corporation.

BAMTEC® ist eine eingetragene Marke der Fa. Häussler, Kempten

MicroStation® ist eine eingetragene Marke der Bentley Systems, Inc.

AutoCAD®, DXF™ und 3D Studio MAX® sind Marken oder eingetragene Marken der Autodesk Inc. San Rafael, CA.

Teile dieses Produkts wurden unter Verwendung der LEADTOOLS entwickelt.

(c) 1991-2000, LEAD Technologies, Inc. Alle Rechte vorbehalten.

Allcad®, Allplan® und Allplot® sind eingetragene Marken der Nemetschek AG, München.

Allfa® ist eine eingetragene Marke der Nemetschek CREM Solutions GmbH & Co. KG; Ratingen.

Alle weiteren (eingetragenen) Marken sind im Besitz der jeweiligen Eigentümer.

© Nemetschek AG, München, 2005. Alle Rechte vorbehalten - All rights reserved.

1. Auflage, März 2005.

**Dokument Nr. 050deu01s36-1-JB0805**

## Inhalt

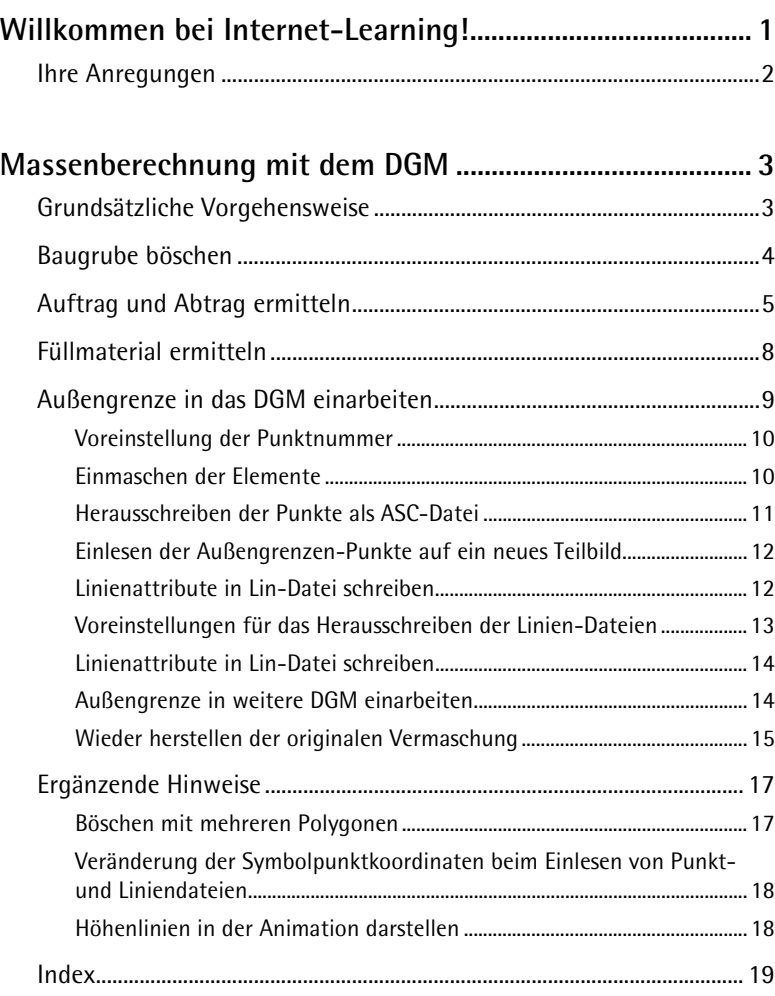

# <span id="page-4-0"></span>Willkommen bei Internet-Learning!

Das Modul **Digitales Geländemodell** der Allplan Programmgruppe **Allgeo** dient zum Planen und Nachbilden von Geländeoberflächen. Im ersten Teil des Internet-Lehrgangs DGM haben Sie das Böschen kennen gelernt.

Hier im zweiten teil geht es um die Massenberechnung mit dem DGM, also um den Auf- und Abtrag z.B. bei Baugruben.

**Folgende Themen werden behandelt:** -

- Grundsätzliche Vorgehensweise zur Massenberechnung
- Baugrube böschen
- Auf- und Abtrag ermitteln
- Füllmaterial ermitteln
- Außengrenze in DGM einarbeiten
- Ergänzende Hinweise und Tipps

Beim Arbeiten mit diesen Unterlagen wünschen wir Ihnen viel Erfolg und Spaß!

### <span id="page-5-0"></span>Ihre Anregungen

Wir legen größten Wert auf Ihre Kommentare und Anregungen als Anwender unserer Programme und Leser unserer Bücher – dies ist für uns ein wichtiger "Input" beim Schreiben und Überarbeiten unserer Dokumentation.

Schreiben oder faxen Sie uns, was Ihnen an diesem Lehrgang gefallen oder weniger gefallen hat. Wenn Sie mit uns Kontakt aufnehmen wollen, wenden Sie sich bitte an:

Abteilung Dokumentation

Nemetschek Technology GmbH Konrad-Zuse-Platz 1 D-81829 München

Ruf: (0 18 01) 75 00 00 (zum Ortstarif) Fax: (0 18 01) 75 00 01 (zum Ortstarif) E-Mail: Dokumentation@nemetschek.de

## <span id="page-6-0"></span>Massenberechnung mit dem DGM

### Grundsätzliche Vorgehensweise

Die Massenermittlung im DGM wird durch den Vergleich zweier DGM errechnet.

Zunächst wird ein Ursprungs-DGM erstellt. Das Ursprungs-DGM ist das aufgenommene Gelände mit vorhandenen Bruchkanten und möglichen Außengrenzen.

Das Ursprungs-DGM wird auf ein weiteres Teilbild kopiert; das Teilbild wird umbenannt in "Bearbeitetes DGM". In das bearbeitete DGM werden die Planungen eingearbeitet.

Die Massen von Auftrag und oder Abtrag werden durch den rechnerischen Vergleich von originalem Teilbild und bearbeitetem Teilbild ermittelt.

**Es gibt 2 verschiedene Berechnungsarten:**

- Die Datenart 22013 mit Ergebnisausgabe in Form von Listen und Ergebnisteilbildern mit möglicher farbiger Darstellung von Auftrag und Abtrag. Die Ergebnisse der Datenart 22013 sind nachprüfbar.
- Die Datenart 22014 ist eine nicht prüfbare Schnellrechnung. Die Massenergebnisse werden durch einen absetzbaren Ergebnistext und mögliche farbige Füllflächen zur Verfügung gestellt.

### <span id="page-7-0"></span>Baugrube böschen

Abbildung 1 zeigt ein Gelände in der Animation. Das Animationsbild ist zusätzlich mit 3D-Höhenlinien versehen. So lässt sich der Geländeverlauf besser erkennen. In vielen Abbildungen dieses Internet-Lehrgangs sind die Dreieckslinien zur besseren Übersicht ausgeblendet.

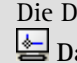

Die Dreieckslinien und andere Elemente des DGM lassen sich mit **Darstellung** ein- und ausblenden.

Das Teilbild mit dem Ursprungs-DGM hat die Teilbildnummer 1. Kopieren Sie nun das Teilbild 1 mit dem **ProjectPilot** auf das Teilbild mit der Nummer 2.

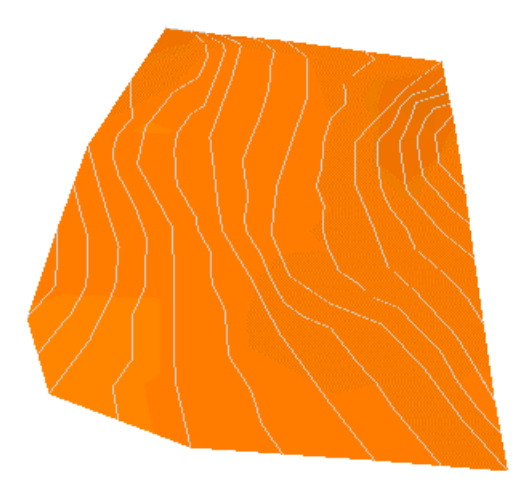

Abb. 1: Teilbild 1, Ursprungs-DGM

Stellen Sie das Teilbild 2 "bearbeitetes DGM" als aktives Teilbild ein. Modifizieren Sie Ihr DGM. In diesem Beispiel wird eine Baugrube aus 2 Rechtecken mit Versatz eingeböscht. Hinweise zum Einböschen solcher Baugruben können Sie im Kapitel "Tipps zum Böschen" im Internet-Lehrgang DGM Teil 1 nachlesen.

<span id="page-8-0"></span>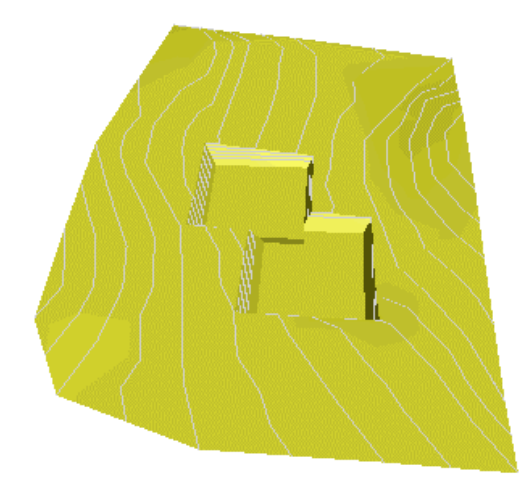

Abb. 2: Teilbild 2, "bearbeitetes DGM" mit 60° Böschung

### Auftrag und Abtrag ermitteln

In der **Zeichnungs- und Teilbild Anwahl ( Projektbezogen öffnen)** stellen Sie das modifizierte DGM als **aktiv** und das Ursprungs-DGM als **aktiv im Hintergrund** ein.

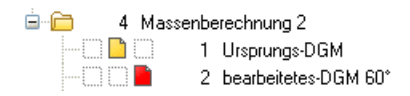

Klicken Sie auf **Massen ermitteln** und stellen die gewünschte Datenart ein:

• 22013

Hier erhalten Sie das Berechnungsergebnis in Form von 2 Ergebnisteilbildern und Ausgabelisten.

• 22014 In dieser Berechnungsart ist das Ergebnis ein absetzbarer Text am Fadenkreuz.

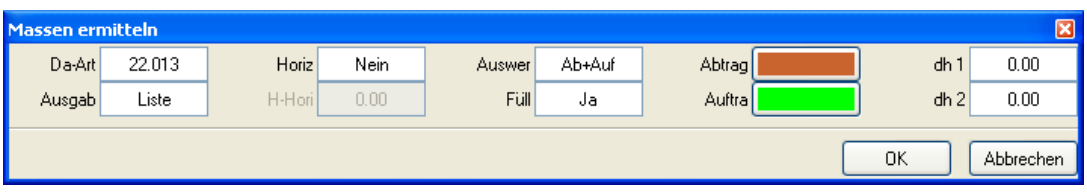

Abb. 3: Dialog Massen ermitteln

Stellen Sie für das Beispiel die Einstellungen aus Abb. 3 ein und bestätigen mit **OK**.

Es folgt die Meldung *1. DGM anklicken*. Klicken Sie in das DGM. In den meisten Fällen liegen die DGMs übereinander. Die richtige Zuordnung von Auftrag und Abtrag wird durch die Aktivierung der Teilbilder sichergestellt.

Wird bei der Auswahl der DGMs in einen Bereich geklickt, der zu beiden DGMs gehört, so wird das im Hintergrund aktive DGM als "Ursprungs-DGM" und das aktive DGM als das "bearbeitete DGM" gewählt.

Auf die Meldung: *Zielteilbild für DGM Element wählen* klicken Sie das Zielteilbild für das Ergebnis DGM 1 an und wiederholen die Auswahl des DGMs und des Ergebnisteilbildes für das DGM 2. Sie erhalten verschiedene Ausgabelisten zur Dokumentation der Berechnung und je eine Ergebnisliste für Abtrag und Auftrag.

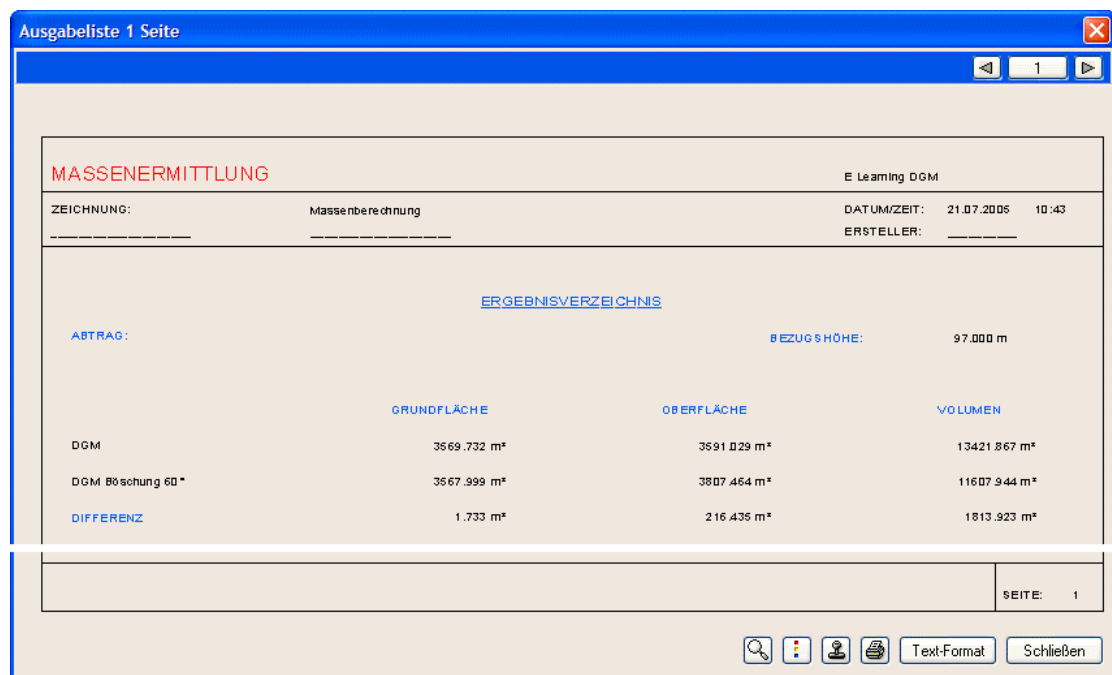

Abb. 4: Liste Abtrag Massenermittlung

In Abb. 5 sehen Sie die Darstellung des Abtrages als braune Füllfläche im Ergebnis-DGM. In dieser Berechnung wird nur Abtrag ermittelt. In dem bearbeiteten DGM ist keine Geländeänderung vorhanden, welche zu einem Auftragsergebnis führt.

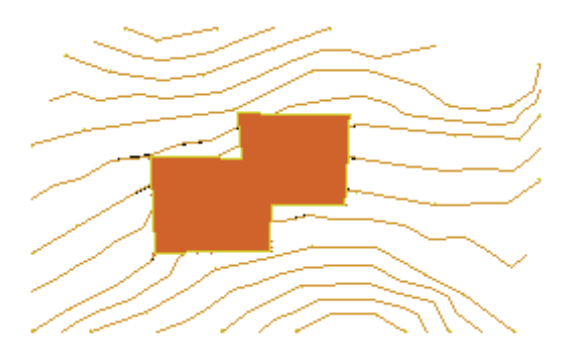

Abb. 5: Füllfläche Abtrag im Ergebnis DGM

### <span id="page-11-0"></span>Füllmaterial ermitteln

Die Menge des Auffüllmaterials zwischen Baugrubenböschung und Gebäude berechnen Sie wieder durch den Vergleich zweier DGMs. Das Ursprungs-DGM kopieren Sie noch einmal auf ein Teilbild. In diesem Teilbild Nummer 3 böschen Sie die Baugrube mit einem Böschungswinkel von 90° ein.

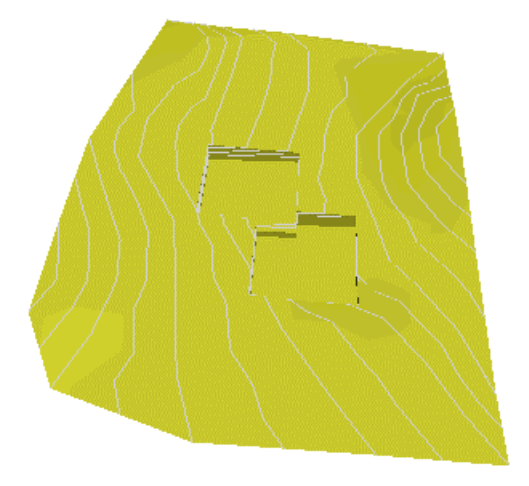

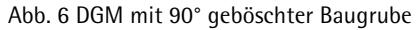

Stellen Sie das Teilbild Nummer 2 "bearbeitetes DGM" als im Hintergrund aktiv ein. Für diese Berechnung ist es das "Ursprungs-DGM". Teilbild Nummer 3 "bearbeitetes DGM 90°" stellen Sie als aktives Teilbild ein und führen die Massenberechnung wie oben beschrieben durch. In Abb. 7 ist der berechnete Auftrag als grüne Füllfläche angelegt.

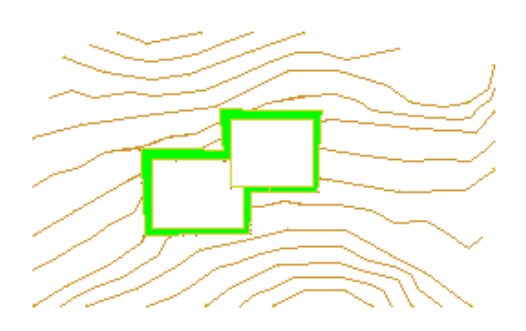

Abb. 7: Füllfläche Auftrag im Ergebnis DGM

### <span id="page-12-0"></span>Außengrenze in das DGM einarbeiten

In vielen Fällen kann es sinnvoll sein die Fläche der DGMs zu verkleinern. Die Fläche eines DGMs kann mit einer Außengrenze verkleinert werden. Die Gründe für das Einarbeiten einer Außengrenze können sein:

- Das DGM ist größer als das zu berechnende Grundstück.
- Das DGM ist für die Berechnung zu groß und soll vor der Berechnung unterteilt werden.

Eine Außengrenze können Sie mit **Außengrenze** eingeben. Die Einarbeitung einer Grenze aus 2D-Elementen kann die Arbeit reduzieren. Eine Außengrenze kann nur entlang von DGM-Symbolpunkten eingegeben werden. Für die Eingabe müssen alle Punkte der Grenze einzeln angeklickt werden.

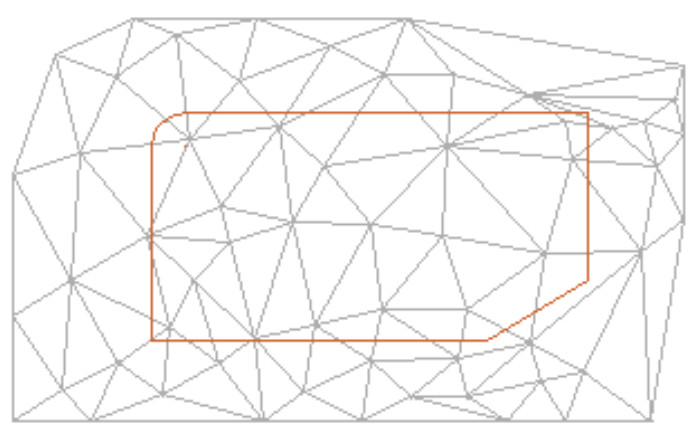

Abb. 8: Dreiecksmaschen eines DGM mit Elementen für eine Außengrenze

Für die Erzeugung der Außengrenze erzeugen Sie zunächst die noch fehlenden DGM-Symbolpunkte. Sie können die 2D-Elemente auf einem im Hintergrund aktiven Teilbild oder auch auf dem aktiven Teilbild eingeben.

### <span id="page-13-0"></span>**Voreinstellung der Punktnummer**

Klicken Sie auf **B** Symbolpunkt und setzen Sie eine Leitpunktnummer. Die Punktnummer können Sie auf 1 setzten. Wenn Sie die Leitpunktnummer 42 und die Punktnummer 1 setzen, wird der nächste Punkt mit der Punktnummer 420001erzeugt. So können Sie in einer Punktedatei unterscheiden ob ein Punkt ein einfacher DGM-Punkt oder ein neu erzeugter Punkt der Außengrenze ist.

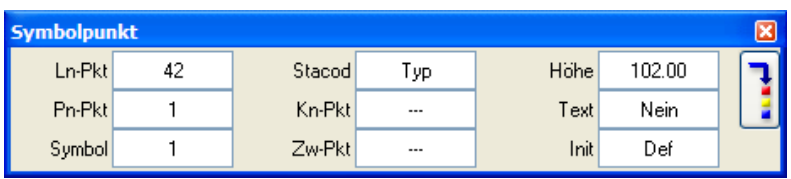

### **Einmaschen der Elemente**

Das Teilbild 1 Ursprungs-DGM ist ihr aktives Teilbild. Die einzumaschenden Elemente können auf dem **aktiven** oder einem im **Hintergrund aktiven** Teilbild liegen.

Klicken Sie auf **Element in DGM einmaschen** und maschen Sie die Elemente mit der Einstellung **Poly** ein.

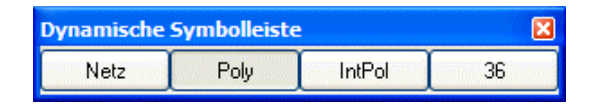

Es werden dadurch an den Stütz- und Endpunkten der Elemente DGM-Symbolpunkte in dem DGM erzeugt und eingemascht. Die Höhe der einzelnen Punkte wird aus dem DGM interpoliert.

Jetzt maschen Sie die Elemente noch einmal mit der Einstellung **Netz** ein. Es werden dadurch an den Schnittpunkten der Elemente mit den Dreieckslinien DGM-Symbolpunkte in dem DGM erzeugt und eingemascht. Auch hier wird die Höhe der Punkte interpoliert.

<span id="page-14-0"></span>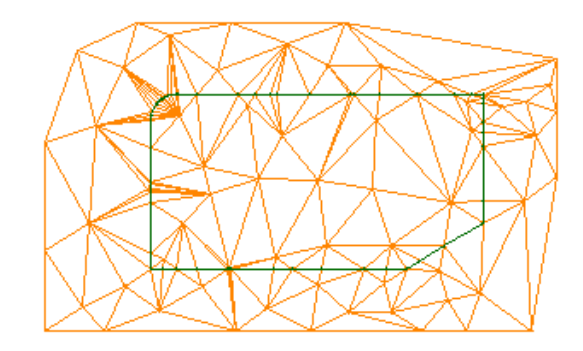

Abb. 9 DGM mit eingemaschten 2D Elementen

### **Herausschreiben der Punkte als ASC-Datei**

Klicken Sie auf **Dateischnittstelle**, und schreiben Sie die Punkte des DGM als ASC-Datei heraus. Öffnen Sie die Datei im **Editor**. Löschen Sie alle Punkte, deren Punktnummer kleiner als 420000 ist. Evtl. müssen Sie die Punktedatei nach der Punktnummer sortieren. Sie können die Punktedatei mit der **Dateischnittstelle** sortieren.

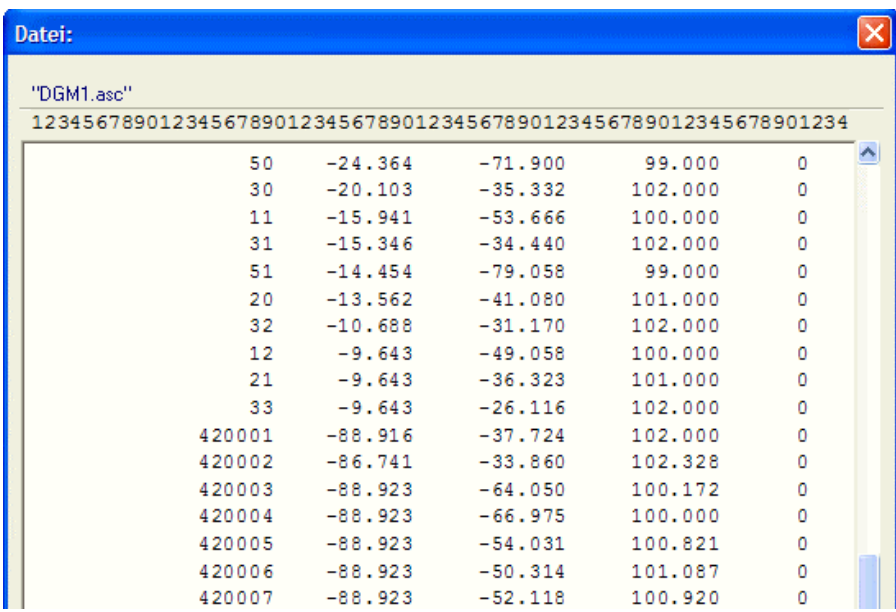

Abb. 10: Ausschnitt aus der ASC-Datei. Ab der Punktnummer 420001 beginnen die Punkte der Außengrenze.

### <span id="page-15-0"></span>**Einlesen der Außengrenzen-Punkte auf ein neues Teilbild**

Klicken Sie auf **Dateischnittstelle**, und lesen Sie die Punkte der bearbeiteten ASC-Datei ein. Vermaschen Sie die Punkte zu einem DGM.

Klicken Sie auf **DGM Elemente in Konstruktionselemente**, und schreiben die DGM-Elemente als 3D-Konstruktionslinien in das Zielteilbild Nummer 7.

Öffnen Sie das Teilbild 7 mit den Konstruktionslinien. Löschen Sie zunächst mit einem Elementfilter alle Symbolpunkte aus dem Teilbild. Löschen Sie dann die inneren 3D Linien, so dass nur noch die Außengrenze übrig bleibt.

### **Linienattribute in Lin-Datei schreiben**

Stellen Sie das Teilbild Nummer 1 "Ursprungs-DGM" als aktives Teilbild ein und das Teilbild 7 "DGM Elemente in Konstruktion" als **aktiv im Hintergrund** ein.

### <span id="page-16-0"></span>**Voreinstellungen für das Herausschreiben der Linien-Dateien**

Gehen Sie auf **Extras -> Optionen -> digitales Geländemodell -> Einstellungen -> Linienattribute** und übernehmen Sie die unten abgebildeten Einstellungen.

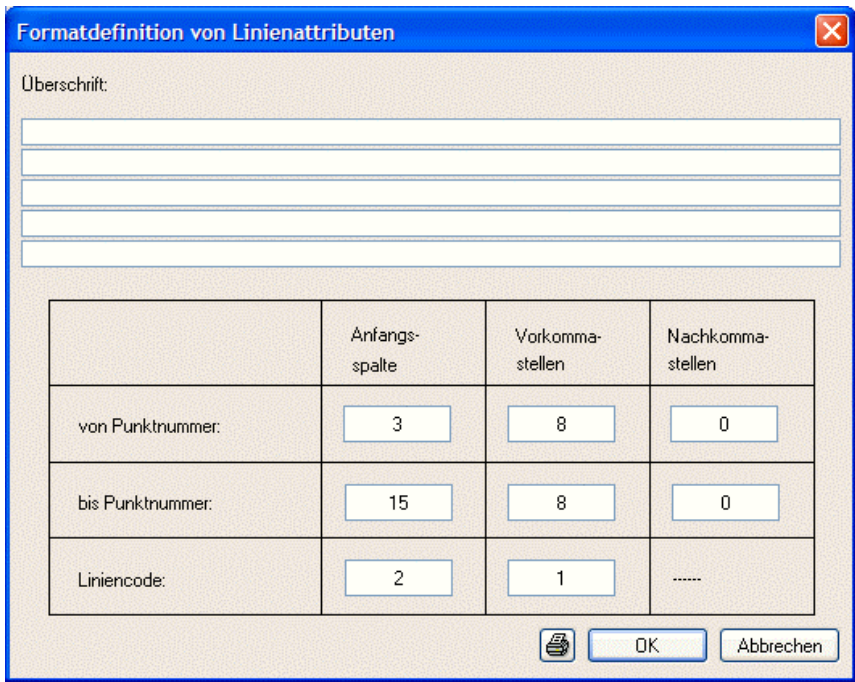

Abb. 11 Einstellungen für Linienattribute

Wichtig ist die Einstellung von Liniencode auf die Spalte **2** mit einer Länge (Vorkommastellen) von **1**. Mit dieser Einstellung können Sie den Liniencode in der Liniendatei leicht ersetzen.

### <span id="page-17-0"></span>**Linienattribute in Lin-Datei schreiben**

Wechseln Sie in das Modul **Lageplan**. Im Modul **Lageplan** ist es möglich, 3D-Linien als Liniendatei herauszuschreiben. Die 3D-Linien müssen an ihren Endpunkten Symbolpunkte mit identischen Koordinaten haben.

Klicken Sie auf **Dateischnittstelle** , und schreiben die Linien in eine Linienattributdatei (\*.lin).

Wechseln Sie zurück in das Modul **Digitales Geländemodell**. Öffnen Sie die Liniendatei mit dem **Editor** (**Notepad** oder anderer Editor) und ersetzen Sie den Linien-Code 5 (für Linien im Lageplan) durch den Liniencode 1 (Außengrenze).

Der Liniencode lässt sich leicht durch Suche nach "Leerzeichen 5" und Ersetzen durch "Leerzeichen 1" ersetzen.

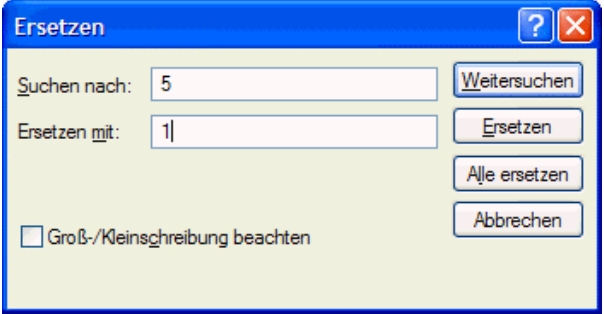

Für diese Arbeitsweise sollten die im DGM verwendeten Punktnummern mindestens zweistellig sein.

Sie können die unveränderte Liniendatei auch zur Probe einlesen. Der Liniencode 5 des Lageplans wird dabei als Bruchkante (Liniencode 3) interpretiert.

### **Außengrenze in weitere DGM einarbeiten**

Die Außengrenze kann auch in die anderen Teilbilder (Teilbild 2, Teilbild 3) übernommen werden.

Lesen Sie die \*.asc Punktedatei (hier nur die Punkte mit den 420000er Punktnummern) in das Teilbild ein und vermaschen Sie die neuen

Punkte mit der Funktion **N**Netzpunkt **→** Neu.

Anschließend können Sie die Außengrenze mit der **Dateischnittstelle** einlesen.

Achten Sie darauf, dass im Bereich der Außengrenze keine Bruchkanten liegen. In diesem Fall kann die Außengrenze nicht eingelesen werden.

In diesem Fall können Sie die Bruchkanten als Lin-Datei herausschreiben. Das DGM auflösen (Bruchkanten löschen) und wieder neu vermaschen. Lesen Sie zuerst die Lin-Datei mit der Außengrenze ein und danach die Lin-Datei mit den Bruchkanten.

Lesen Sie die Hinweise zum Einlesen von Punkt- und Liniendateien am Ende dieser Beschreibung.

### <span id="page-18-0"></span>**Wieder herstellen der originalen Vermaschung**

Das Einarbeiten der Außengrenze erfordert neue Punkte im DGM. Durch das Einmaschen dieser Punkte kann sich die Vermaschung ändern. Die Vermaschung kann durch das nachträgliche Einsetzen von Bruchkanten geändert werden.

Abb. 12 zeigt die Lage einiger Dreieckslinien im Teilbild Nummer 2 ("Baugrube mit 60° Böschung") nach der Einarbeitung der Außengrenze. Hier sind einige graue Linien der originalen Vermaschung zu sehen (ein Teilbild mit der originalen Vermaschung liegt passiv im Hintergrund der Abbildung).

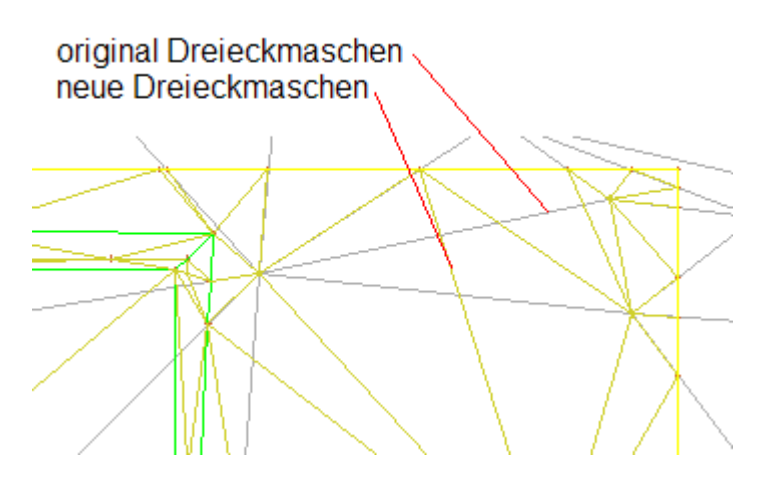

Abb. 12: Unterschiedliche Vermaschung nach dem Einlesen der Außengrenze

Verwenden Sie die Funktion **Bruchkante**, um die sichtbaren Linien der originalen Vermaschung nachzuziehen, und die Ver<span id="page-19-0"></span>maschung des DGM mit der Außengrenze stimmt wieder mit der originalen Vermaschung überein.

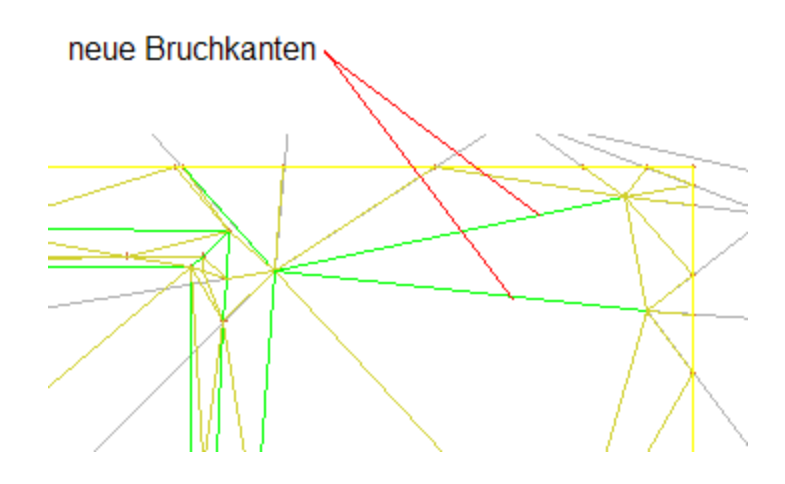

Abb. 13: Wiederherstellung der Vermaschung durch Bruchkanten

### <span id="page-20-0"></span>Ergänzende Hinweise

### **Böschen mit mehreren Polygonen**

Die Linien eines DGM sind nicht mit dem Punktfang als End- oder Schnittpunkte zu fangen. Aus diesem Grund ist es vorteilhaft, mit einer Vorkonstruktion zu böschen. Weiterhin ist es auch hilfreich, störende Elemente nicht darzustellen. Verwenden Sie zum Böschen eine Vorkonstruktion, und stellen Sie die Elemente **Netzpunkt**, **Dreieckslinie** als **nicht sichtbar** ein.

In Abb. 14 ist die Eingabe der zweiten Hälfte der Baugrube abgebildet. Das Polygon wird entlang der Punkte **P1** bis **P6** eingegeben. Geben Sie das Polygon zwischen den Punkten **P3**, **P4** und **P5** mit einer Überdeckung in Richtung der ersten Baugrube ein.

**Hinweis:** Oft bleibt bei beidseitigen Böschungen entlang einer Linie eine Schneide zwischen den Böschungen stehen. Sie können dieses verhindern, indem Sie eine bewusste Überdeckung des Bereiches eingeben.

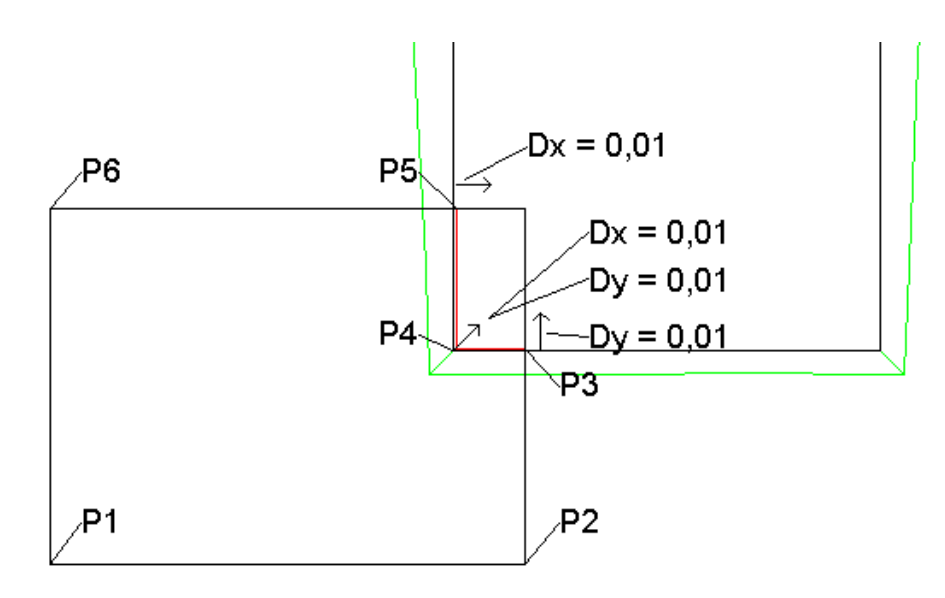

Abb. 14: Eingabe des 2. Böschungspolygons

### <span id="page-21-0"></span>**Veränderung der Symbolpunktkoordinaten beim Einlesen von Punkt- und Liniendateien**

Das Auslesen und Einlesen von Punktdateien führt zu einer reduzierten Anzahl von Nachkomastellen der Punktkoordinaten. Diese Reduzierung der Nachkommastellen ist in vielen Fällen gewünscht, dicht beieinander liegende Punkte fallen dann auf einen Punkt.

Beachten Sie beim Einlesen von Sonderlinien, wie Bruchkanten und Außengrenzen, dass der Berechnungsalgorithmus der Massenberechnung nicht nur gegen Symbolpunkte rechnet. Er rechnet auch gegen die aus den Dreiecksvermaschungen interpolierten Höhen. Die interpolierten Höhen haben die volle Höheninformation mit allen Nachkommastellen.

Dieses bedeutet, dass ein DGM aus eingelesenen Daten oder ein DGM mit eingelesenen Punkten und Sonderlinien in der Massenberechnung gegen ein unverändertes DGM im Ergebnis zusätzliche Flächen für Auf- und Abtrag aufweist.

Der Unterschied im Ergebnis ist vom Betrag her zu vernachlässigen, da die Höhenunterschiede der Punkte kleiner als 1mm sind (bei einer Übertragung der Höhenwerte mit 3 Nachkommastellen). Die Flächen werden jedoch farbig als Auf- oder Abtrag angelegt.

### **Höhenlinien in der Animation darstellen**

Ein DGM ist in der Animation deutlicher zu erkennen, wenn zusätzlich die Höhenlinien in der Abbildung sichtbar sind. Welche Schritte sind hierfür nötig?

Erzeugen Sie die Höhenlinien mit der Funktion **Höhenlinien** im gewünschten Abstand. Wandeln Sie das DGM in Konstruktionslinien. Öffnen Sie das Ergebnisteilbild und löschen Sie mit einem Farbfilter alle Elemente bis auf die Höhenlinien.

Verschieben Sie die verbleibenden 3D-Linien um einen kleinen Betrag (ca. 1 – 5 cm) nach oben. So werden die Höhenlinien in der Animation richtig dargestellt, und eine Darstellungsungenauigkeit durch die gleiche räumliche Lage von 3D-Linie und Fläche (des DGM) wird vermieden.

### <span id="page-22-0"></span>Index

#### **2**

22013 [5](#page-8-0) 22014 [5](#page-8-0)

### **A**

Animation Höhenlinien [18](#page-21-0) ASC-Datei [11](#page-14-0) Auftrag [5](#page-8-0) Außengrenze [9](#page-12-0) Punkte einlesen [12](#page-15-0)

#### **B**

Baugrube böschen [4](#page-7-0) Berechnungsarten 22013 [3,](#page-6-0) [5](#page-8-0) 22014 [3](#page-6-0) Böschen [4](#page-7-0) Mehrere Polygone [17](#page-20-0) Bruchkante [16](#page-19-0)

#### **D**

DGM vergleichen [4,](#page-7-0) [8](#page-11-0)

#### **E**

Einmaschen [10](#page-13-0) Element in DGM einmaschen (Funktion) [10](#page-13-0)

#### **F**

Füllmaterial [8](#page-11-0)

### **H**

Höhenlinien in der Animation [18](#page-21-0)

### **L**

Leitpunktnummer [10](#page-13-0) Lin-Datei Herausschreiben [12](#page-15-0) Linienattribute [14](#page-17-0) Voreinstellungen [13](#page-16-0) Lini-Datei Koordinaten beim Einlesen verändern [18](#page-21-0) Linienattribute [14](#page-17-0)

#### **M**

Massen ermitteln (Funktion) [5](#page-8-0) Massenberechnung [3](#page-6-0) Berechnungsarten [3](#page-6-0) Vorgehensweise [3](#page-6-0)

#### **P**

Punktdatei [11](#page-14-0) Koordinaten beim Einlesen verändern [18](#page-21-0) Punktnummer [10](#page-13-0) Punktnummer voreinstellen [10](#page-13-0)

### **S**

Symbolpunkt [10](#page-13-0) **T** Teilbilder vergleichen [4,](#page-7-0) [8](#page-11-0)

#### **V**

Vermaschung Wieder herstellen [15](#page-18-0)